# 宝马 M3 DSC (动态稳定性控制)设码操作

#### 注意事项:

- z 继续上一篇文档,本篇说明编程之后的设码操作。
- 操作步骤中读取的 vin 码为末尾的最后 7 位。

### 实测车型:

2008年款宝马 M3, E92 底盘, VIN 码:WB\*\*\*\*\*\*\*P304440,如下图;

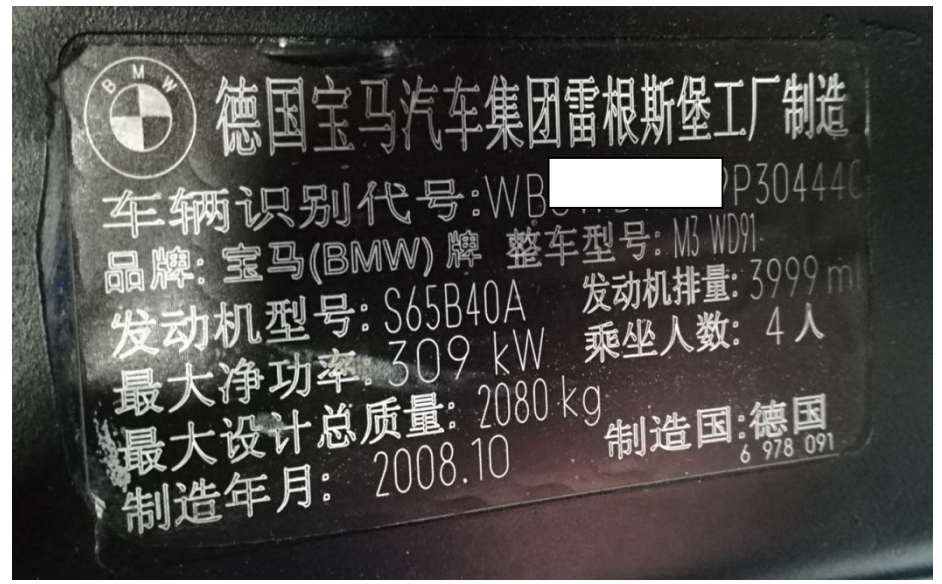

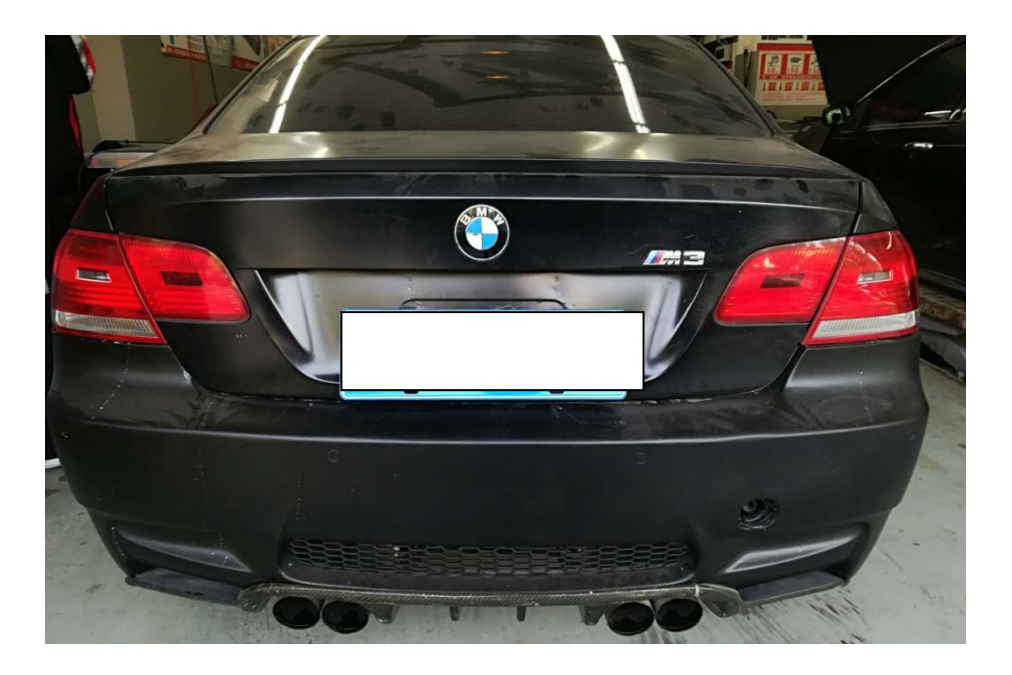

## 故障描述:

● DSC 电脑板更换,报故障码: 5E1F DSC 控制单元:错误的底盘号码,需要匹配。 如下图:

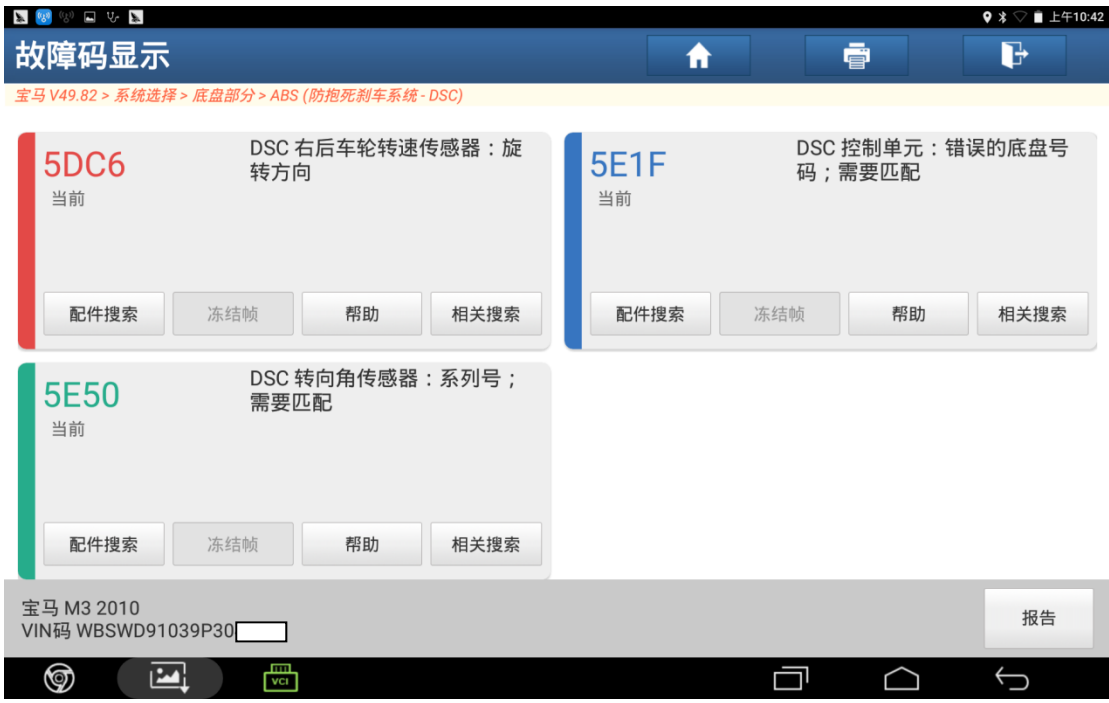

### 操作指引:

1). 读取版本信息 DSC 车架号与此车车架号不符, 如图 1;

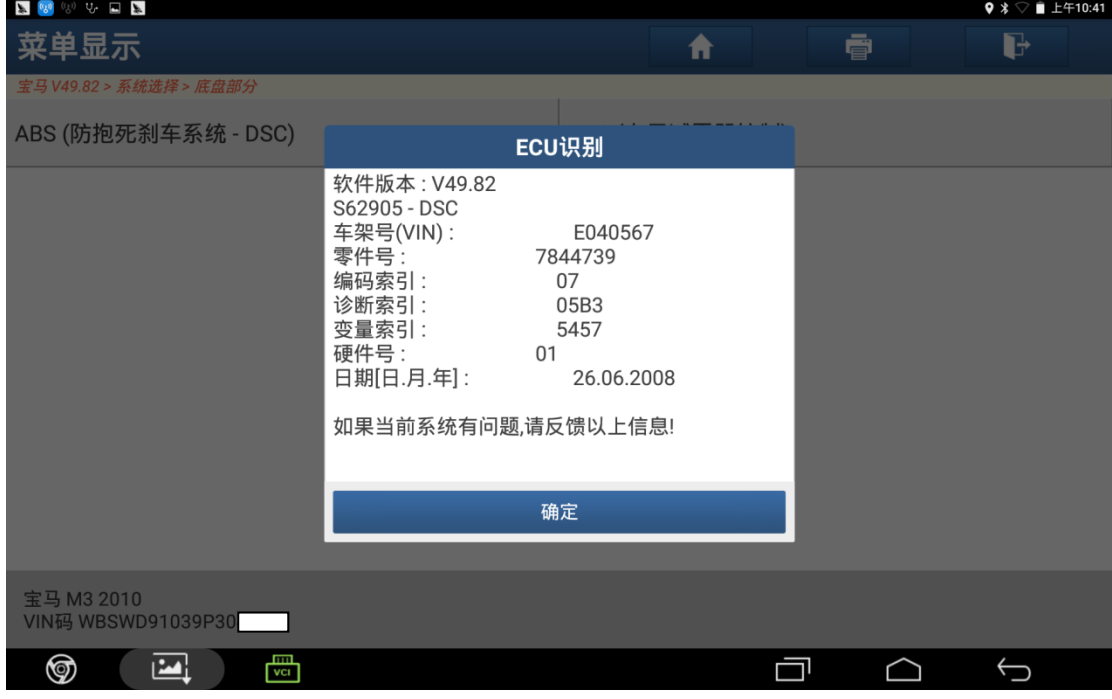

图 1

2). 进入宝马软件选择"编码/编程"菜单, 如图 2;

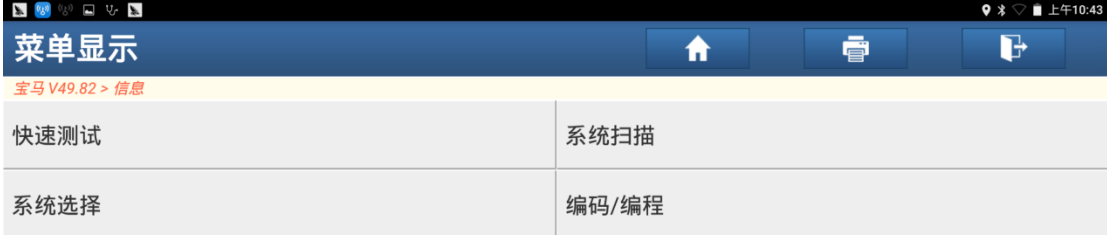

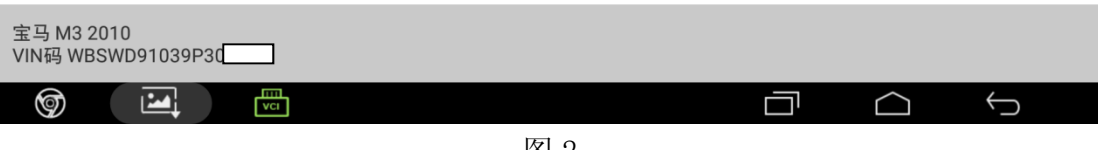

图 2

3). 提示车辆信息, 点击"下一步", 如图 3;

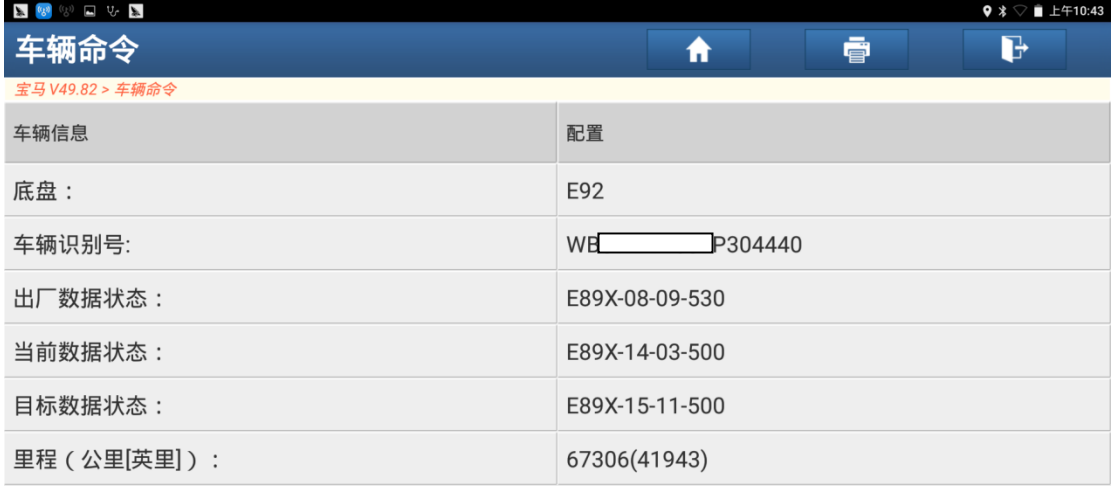

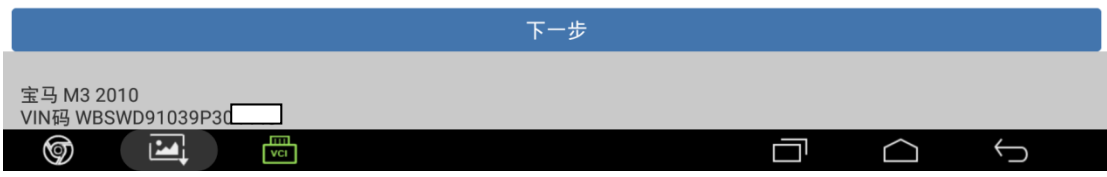

图 3

#### 4).点击"设码",如图 4;

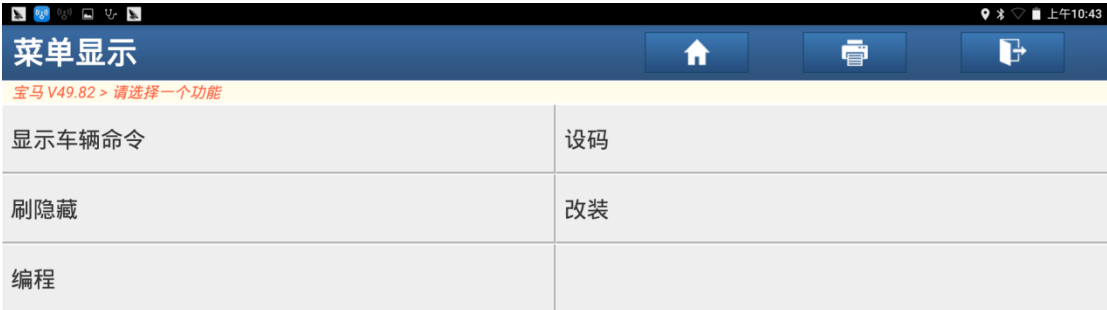

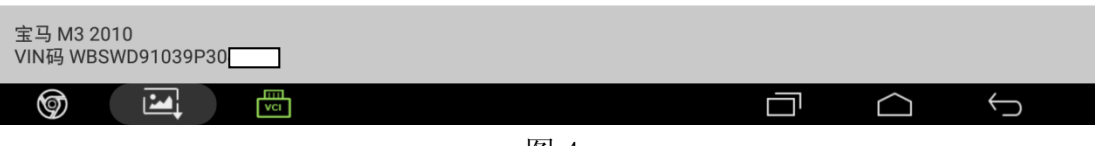

图 4

5). 选择"M3 DSC", 如图 5;

| <b>X</b> (3) C C X               | $\triangledown$ $\blacksquare$ $\pm$ 410:43 |
|----------------------------------|---------------------------------------------|
| 菜单显示                             | $\mathbf{B}$<br>ē                           |
| 宝马 V49.82 > 请选择一个ECU             |                                             |
| KOMBI [仪表板]                      | 2MULF [通用充电和免提设备]                           |
| DWAS [警报器,带倾斜传感器]                | DWAI [防盗警报系统]                               |
| AMPT [顶级高保真放大器]                  | IHK [加热器和空调控制]                              |
| PDC [驻车距离控制]                     | NFRM [搁脚空间模块]                               |
| M3DSC [动态稳定性控制]                  | LSMC ( 左侧步进马达控制 )                           |
| RSMC(右侧步进马达控制)                   | CIC [车辆信息电脑]                                |
| 2JBBF [安全网关模块(ZGM)]              | 8BMOT [数字式马达电子系统]                           |
| 宝马 M3 2010<br>VIN码 WBSWD91039P30 |                                             |
| 冊<br>☞<br>M                      |                                             |

图 5

6).显示车辆命令,点击"是",如图 6;

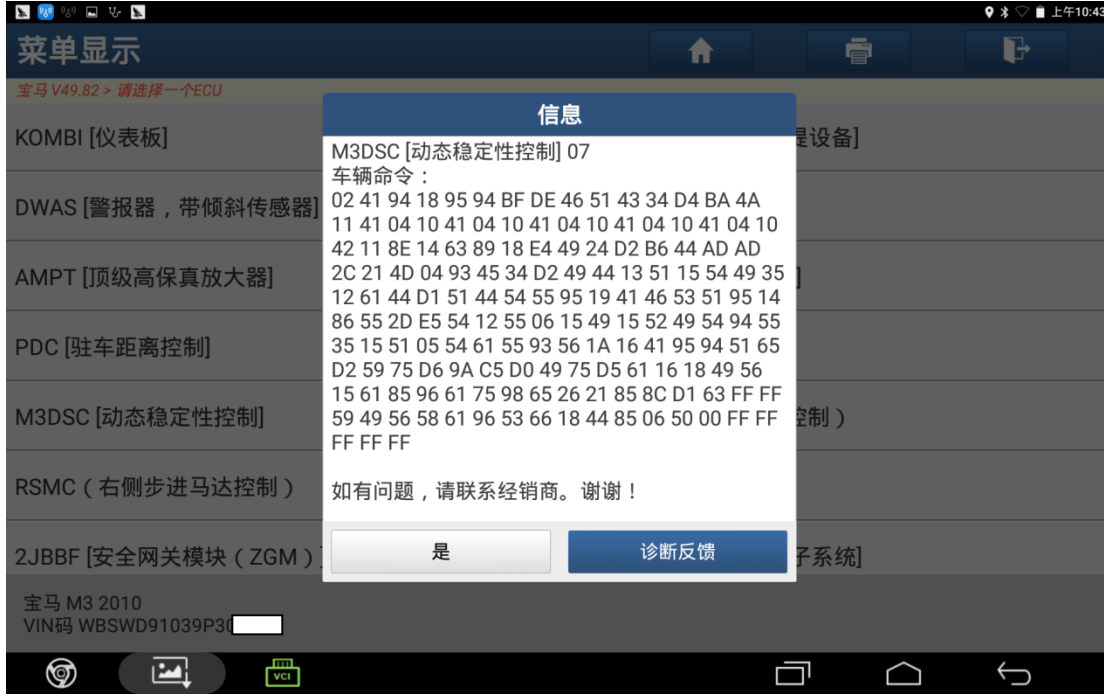

图 6

7).点击"重新编码",如图 7;

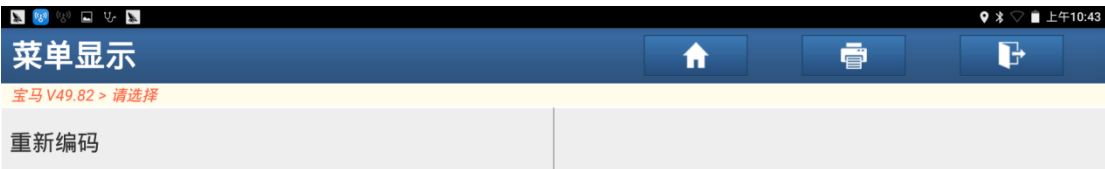

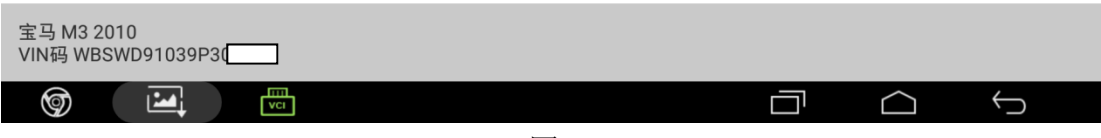

图 7

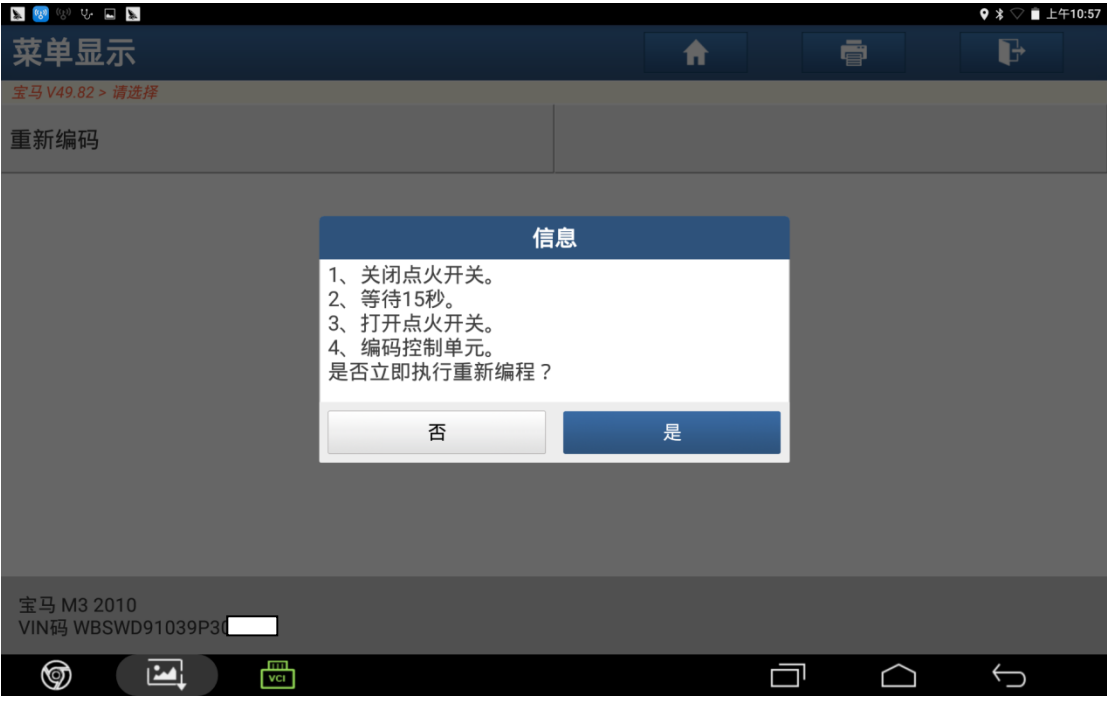

图 8

9).重新编码完成,点击"确定",如图 9;

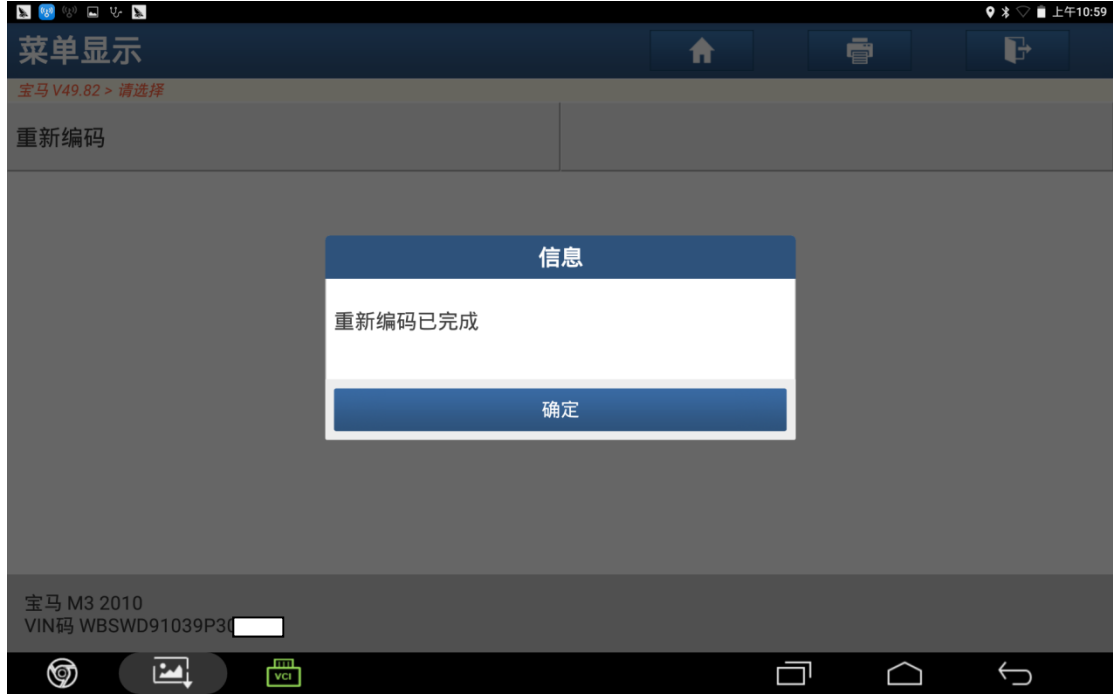

图 9

10).进入 DSC 系统看版本信息的车架号与此车实际车架号一致,设码成功,如图 10;

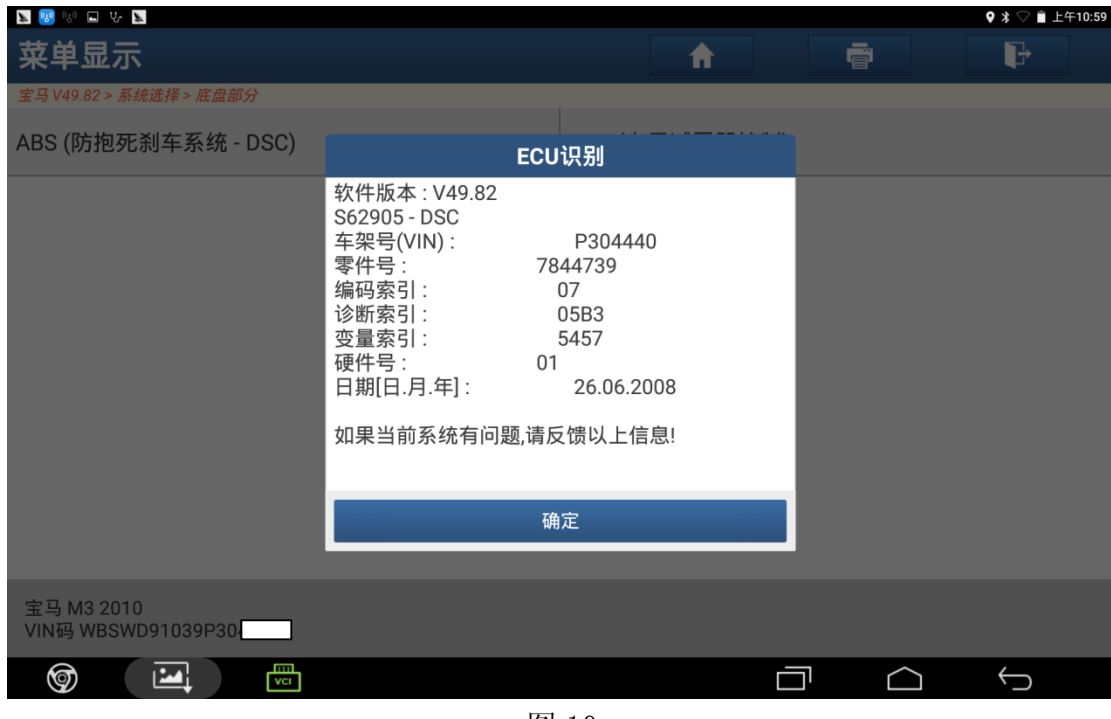

图 10

### 声明:

该文档内容归深圳市元征科技股份有限公司版权所有,任何个人和单位不经同 意不得引用或转载。